# Recreate a Lost Webhook

Last Modified on 03/04/2024 10:19 am EST

## Problem

Exalate does not pick up changes on Zendesk tickets and the synchronization isn't taking place.

## Cause

Exalate for Zendesk supports a 'push' type of integration, where a webhook on the Zendesk side will notify Exalate that a ticket is created or updated. If for some reason that webhook gets deleted, Exalate will never be notified about the fact that an update or a create happened.

## Solution

### Step 1 – Recover the Exalate URL

Make sure that you have the address of your Exalate for Zendesk. It is a URL with the following format <https://zendesknode-aaaa-bbbb-cccc-dddd.exalate.cloud>

This can be found in the **General Settings** of the Exalate App console.

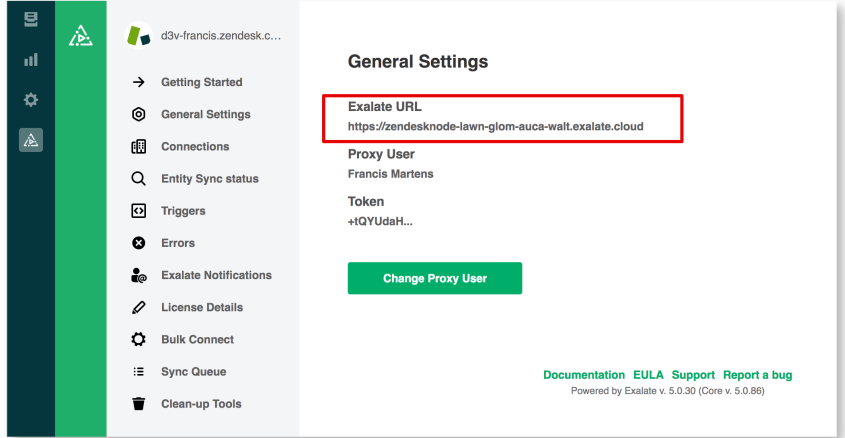

### Step 2 – Create a Webhook

Go to **Zendesk Admin Center → Apps and integrations → Webhooks → Webhooks → Actions,** and **'Create webhook'**

Apps and integrations > Webhooks > Webhooks

#### Webhooks

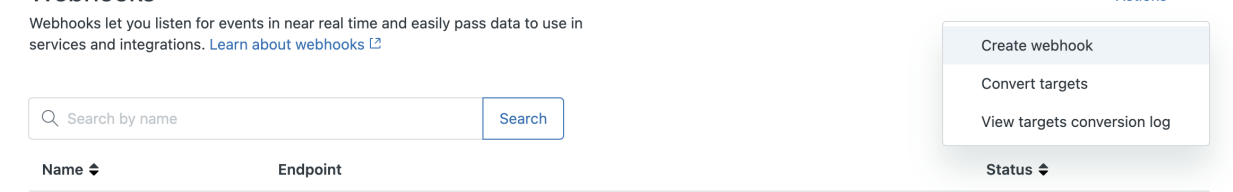

Actions  $\sim$ 

#### Select **'Trigger or automation' and go to 'Next'**

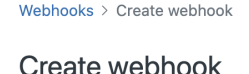

Select your connection method and add details to create your webhook.

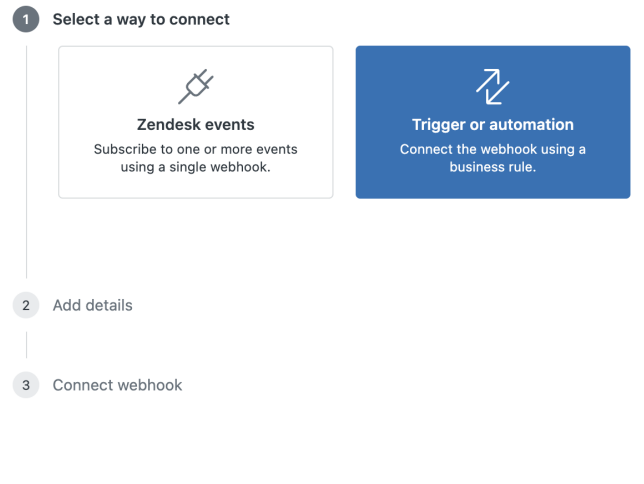

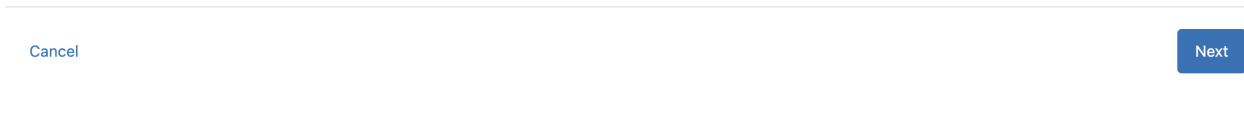

Enter the following fields and select **'Create Webhook'.**

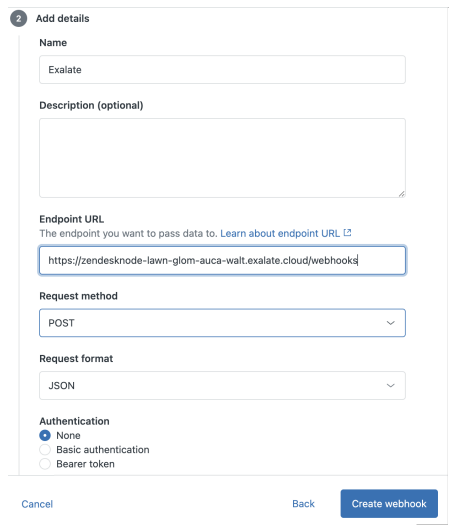

- Name Exalate
- URL the Exalate URL + "/webhooks" appended

https://zendesk-aaaa-bbbb-cccc-dddd.exalate.cloud/webhooks

- Request method POST
- Request format JSON
- Authentication None
- Select 'Create webhook'

#### Select **'Finish Setup'**

Webhooks > Create webhook

#### Create webhook

Select your connection method and add details to create your webhook.

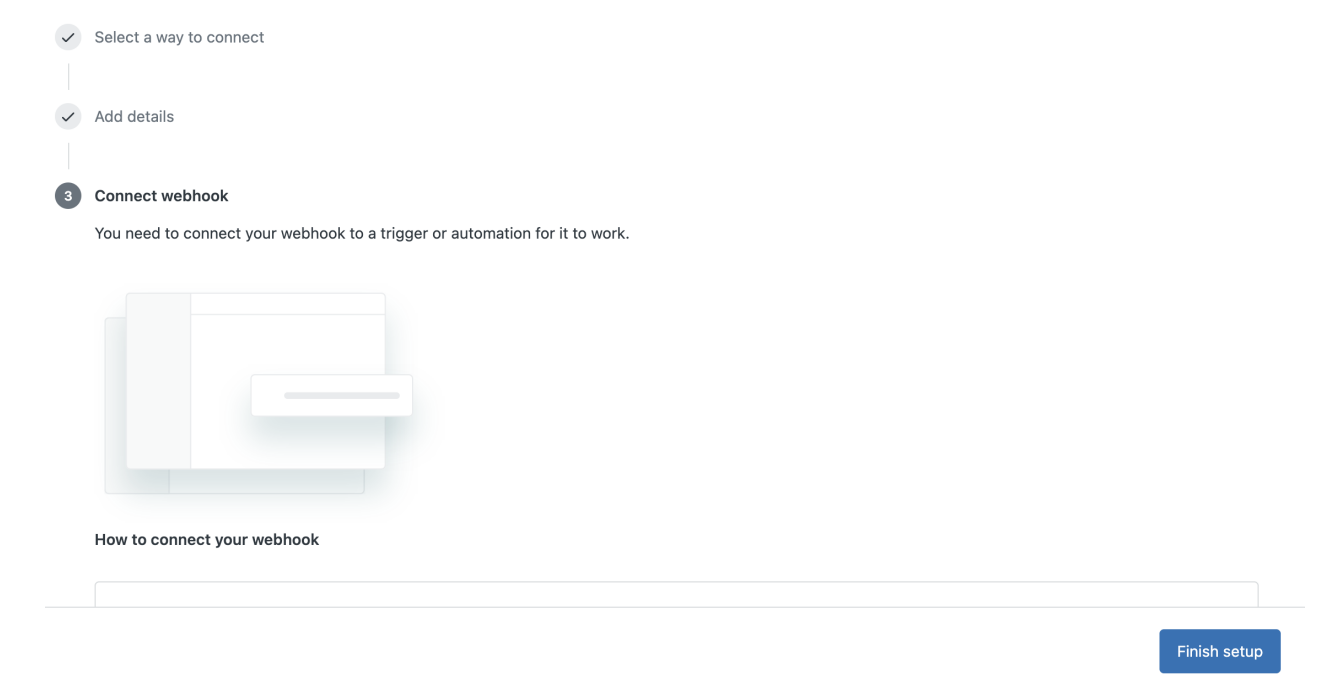

#### Select **'Leave without connecting'**

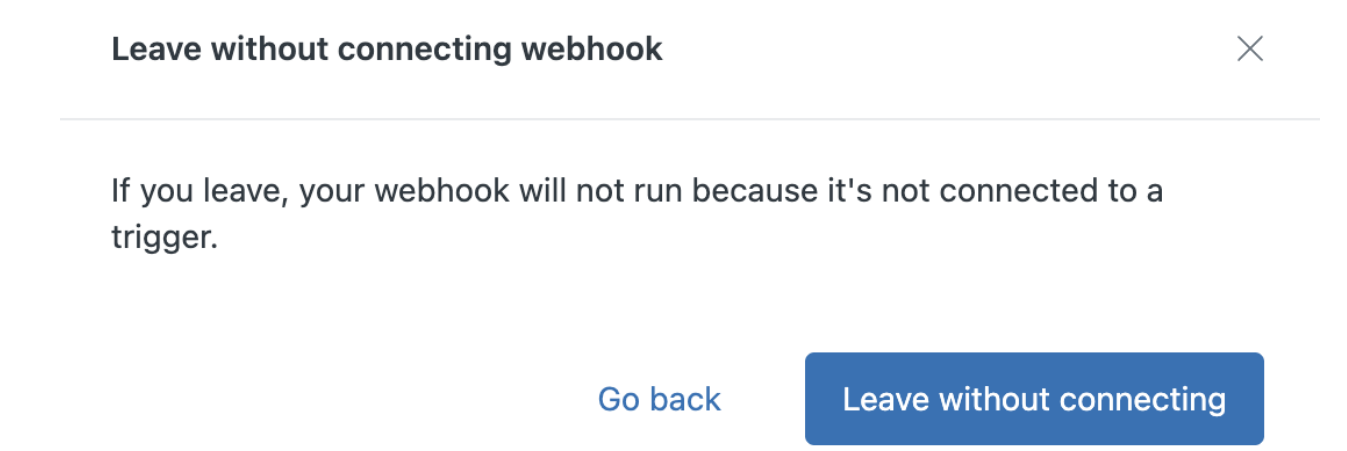

### Step 3 – Add Trigger

Go to **Zendesk Admin Center → Objects and rules → Business rules → Triggers,** and **'Add trigger'**

Objects and rules > Business rules > Triggers

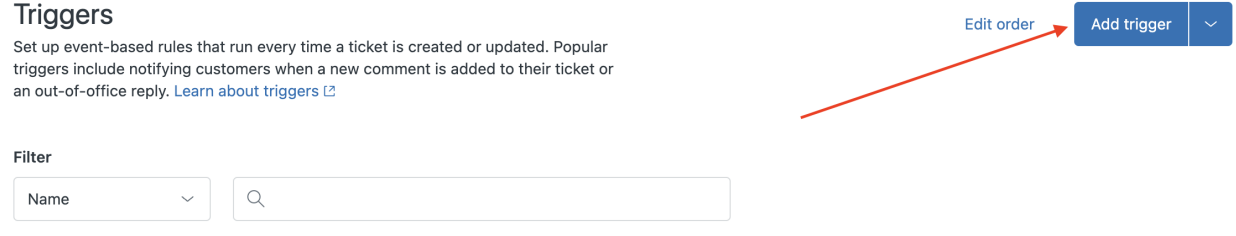

Configure the name and add conditions **'Ticket is Created'** and **'Ticket is Updated'** in the **'Meet ANY'** section.

#### **Trigger name**

Exalate

#### **Description**

Enter an optional description

#### Category

Initial category

 $\checkmark$ 

### Conditions

Conditions that must be met for the trigger to run

#### Meet ALL of the following conditions

**Add condition** 

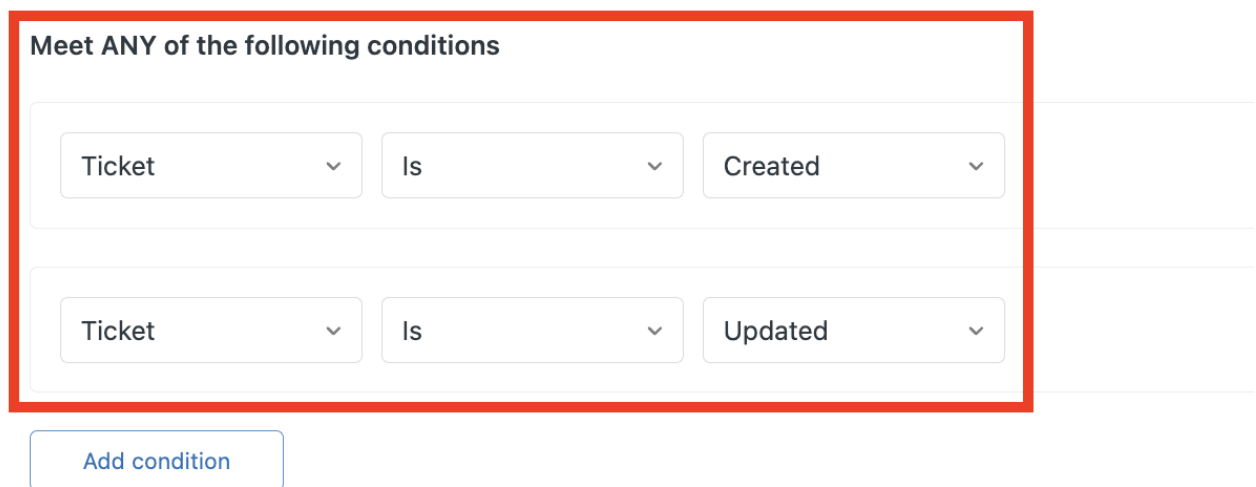

Configure the action

Set it to 'Notify active webhook' and select the webhook just created.

#### Actions

Actions that will occur if global conditions are satisfied

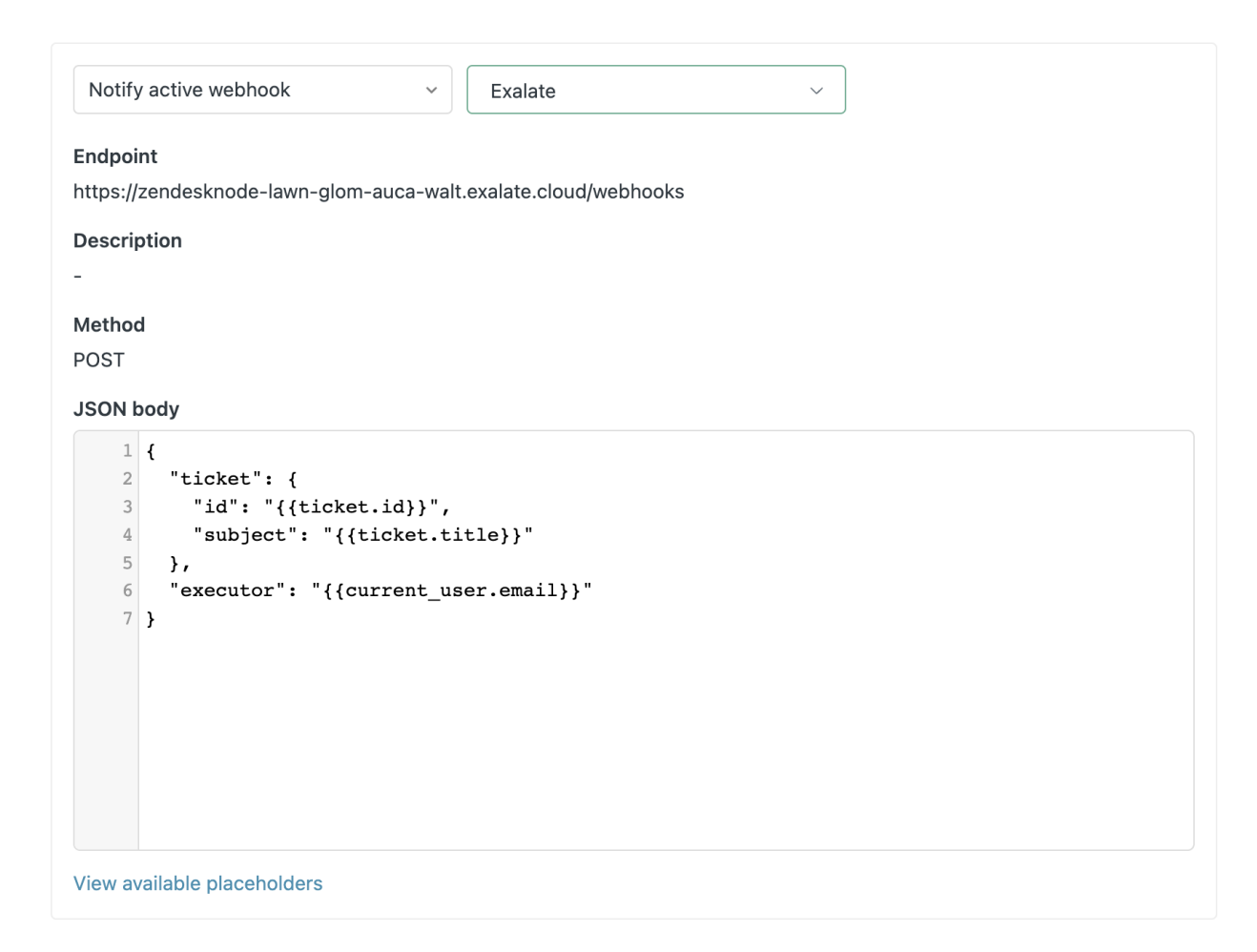

**Copy JSON body [Exalate](https://dyzz9obi78pm5.cloudfront.net/app/image/id/63eac104c5c432257f34dcc1/n/exalate-trigger-body.json) trigger JSON body @ and click 'Create'.** 

Step¤≌Iest It Test the ron<sup>a</sup>nection. **Product** [Release](http://docs.exalate.com/docs/release-history) History<sup>2</sup> API [Reference](http://docs.exalate.com/docs/exalate-api-reference-documentation)<sup>[2]</sup> [Security](http://docs.exalate.com/docs/security)<sup>[2]</sup> Pricing and [Licensing](http://docs.exalate.com/docs/pricing-licensing) [ $\overline{C}$ ] **Resources** [Academy](https://exalate.com/academy)<sup>[2]</sup> **[Blog](https://exalate.com/blog)**<sup>2</sup> [YouTube](https://www.youtube.com/@exalate-integration) Channel [8] [Ebooks](https://exalate.com/ebooks-and-whitepapers/) [<mark>스</mark> **Still need help?** Join our [Community](https://community.exalate.com) [ $\sqrt{2}$ Visit our [Service](https://exalate.atlassian.net/servicedesk/customer/portal/5) Desk <sup>[2</sup> Find a [Partner](https://exalate.com/partners) [2]